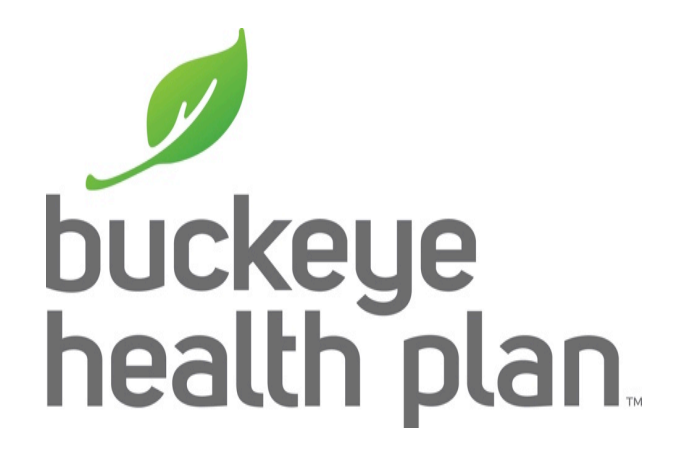

# HCBS Provider Training MyCare Ohio

*Secure Provider Web Portal: Create an Authorization*

## Secure Provider Web Portal

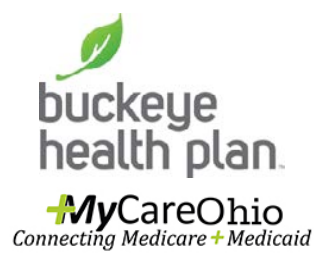

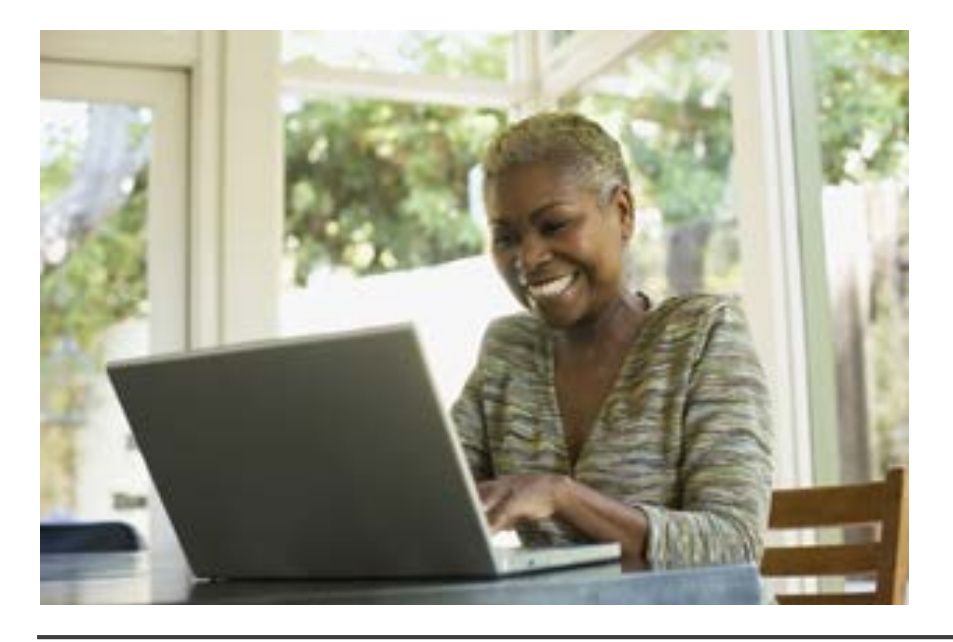

The Secure Provider Web Portal is a secure website developed to allow Providers to perform a variety of functions from their office. By registering and creating an account, a Provider can easily check patient eligibility, view and submit both authorizations and claims through this website. Additionally, a secure messaging feature allows a Provider to communicate with the health plan without having to pick up the telephone.

# Provider Login

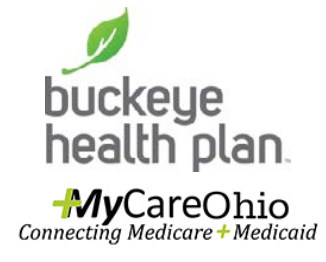

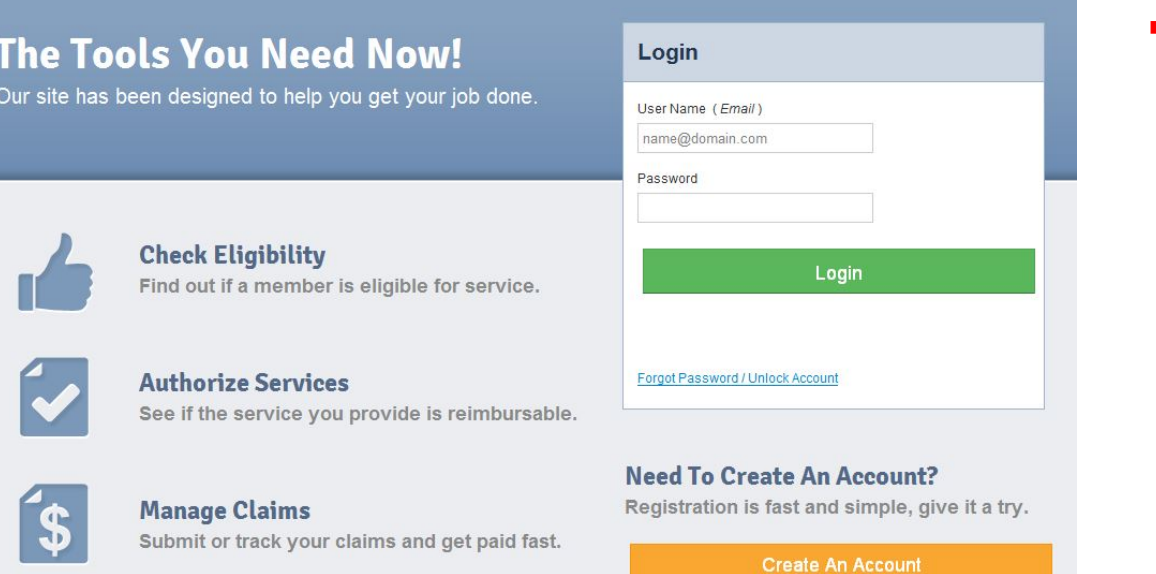

**Step 1: Login with your** username & password. This will be the same if already a user of this portal for other Buckeye Health Plan products.

## Provider Dashboard

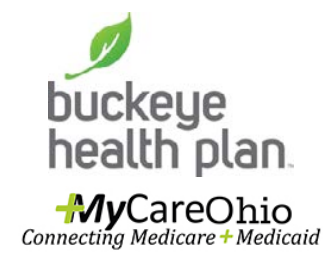

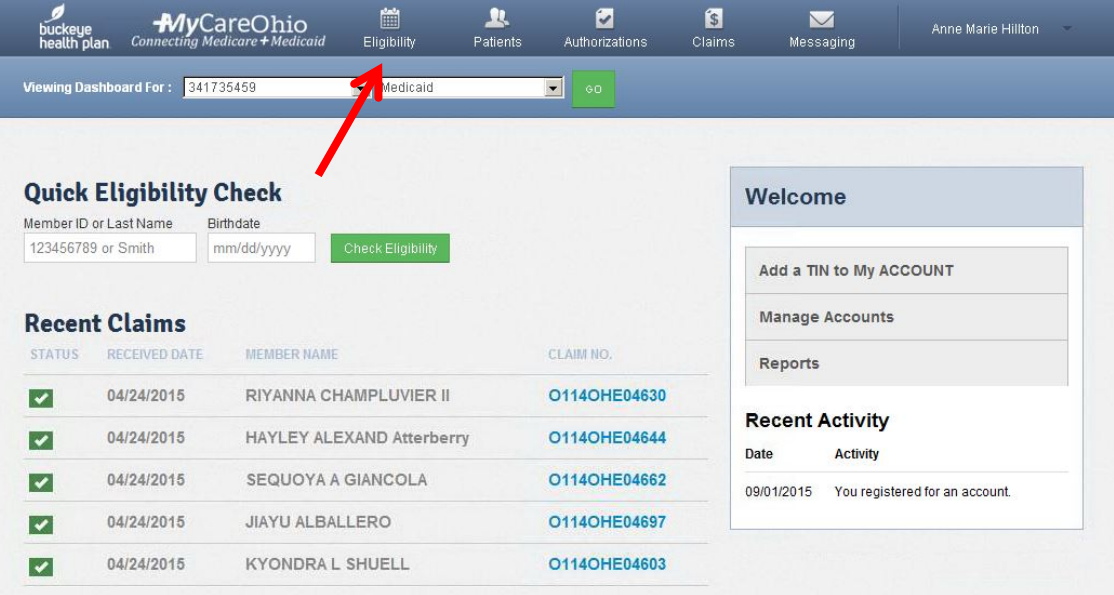

**Step 2: Click the Eligibility** icon on the Provider Dashboard header.

#### **Dashboard features:**

- View Claims & Status
- Check eligibility
- View Patient List
- Submit Claims
- Send a Secure Message
- Manage Accounts
- Access Reports

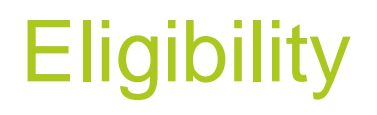

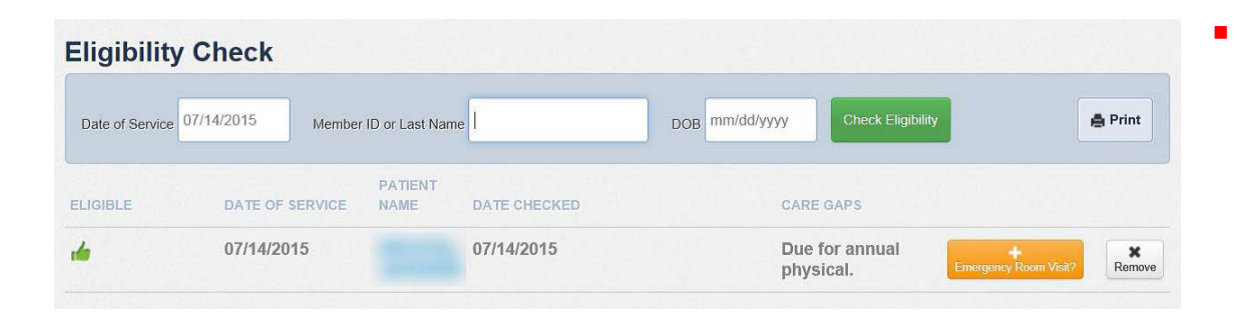

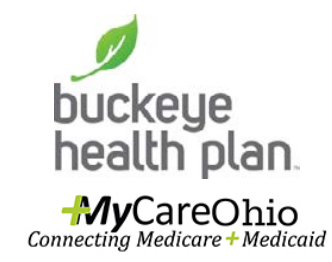

**Step 3: Enter the** patient's last name or member ID and DOB. Check eligibility. Click on member's name to open the Overview.

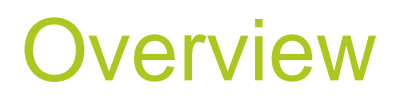

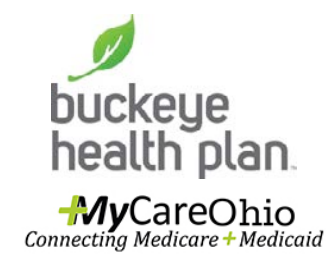

**Step 4: Select the** Authorizations tab.

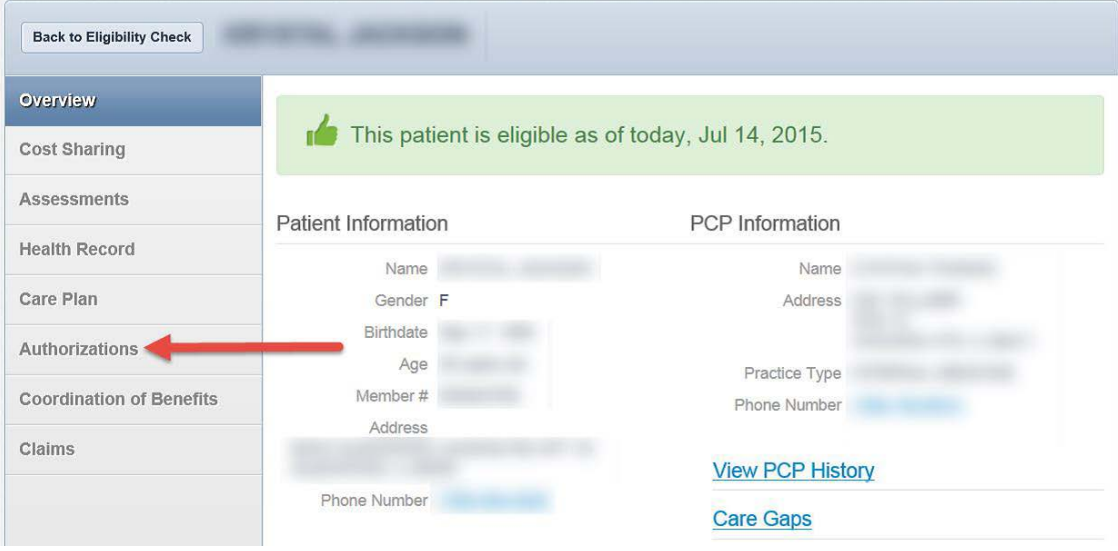

# **Authorizations**

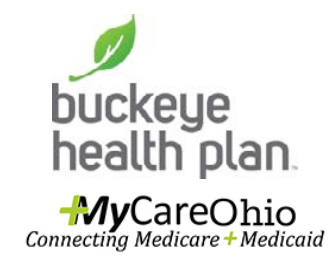

**Step 5: Select "Create a** New Authorization".

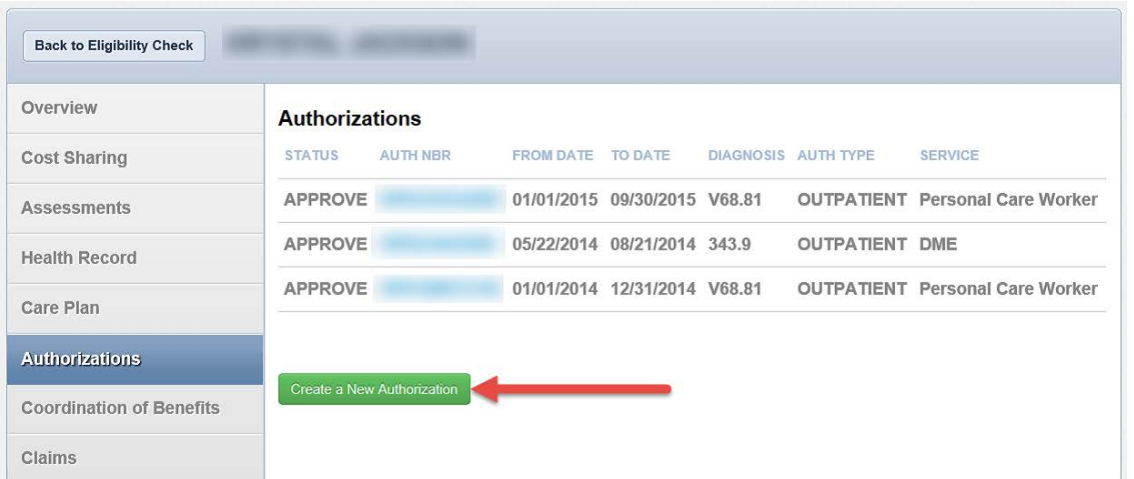

Authorizations displays requests previously submitted or Create a New Authorization request.

# Authorization Form

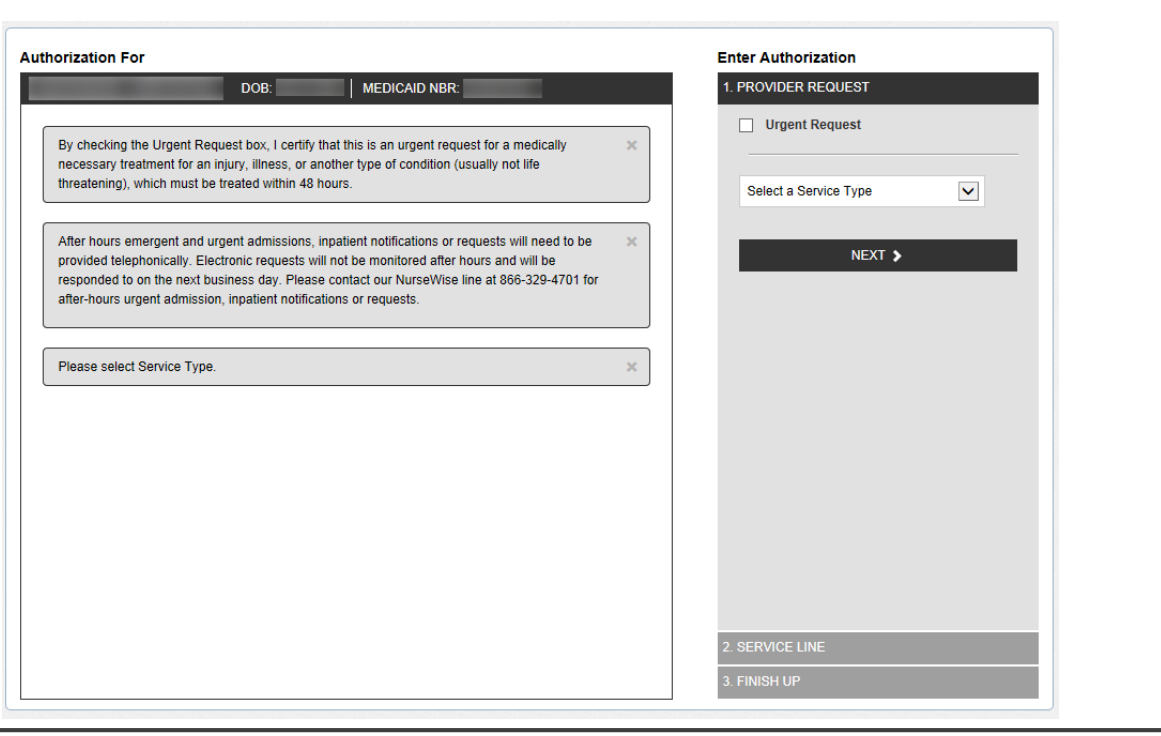

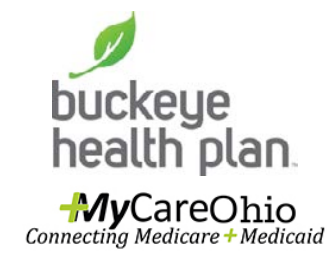

The authorization form opens and displays two sections. The left side will display definition of **Urgent Request**, **Disclaimer** and the completed fields for prior authorization as it is being created. The right side is where data is entered for **Provider Request**, **Service Line**, and **Finish Up**.

# Service Type

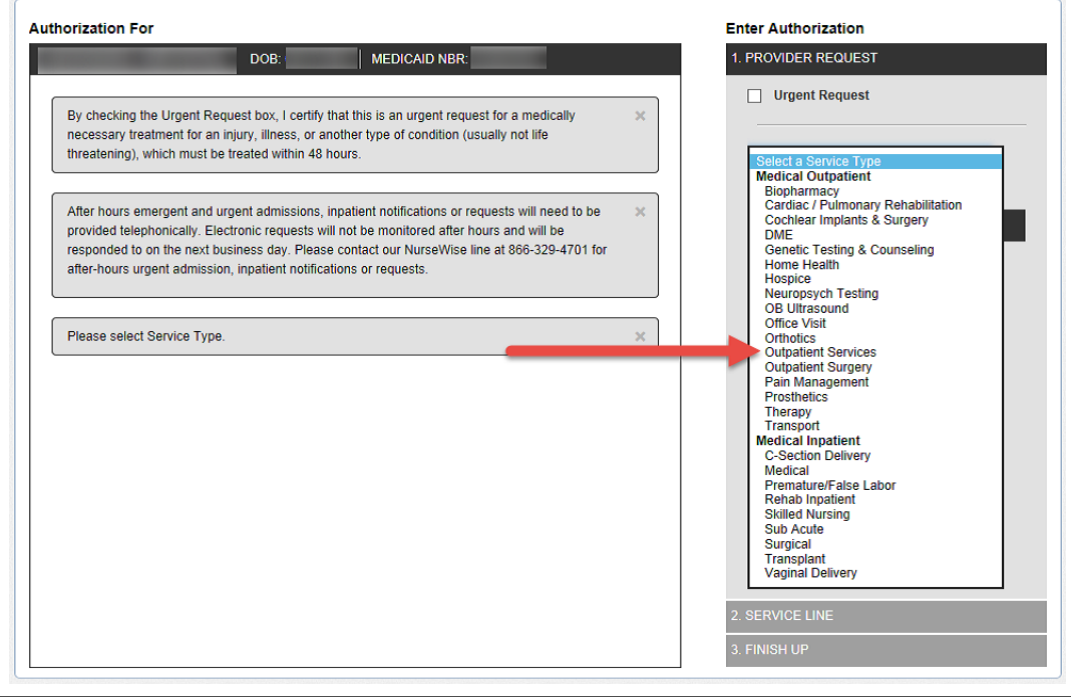

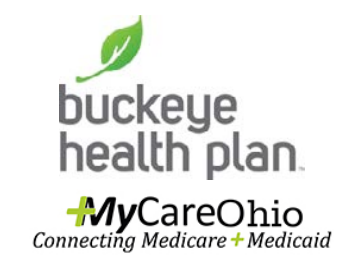

**Step 6: Select a Service** Type from the drop-down list.

# Requesting Provider

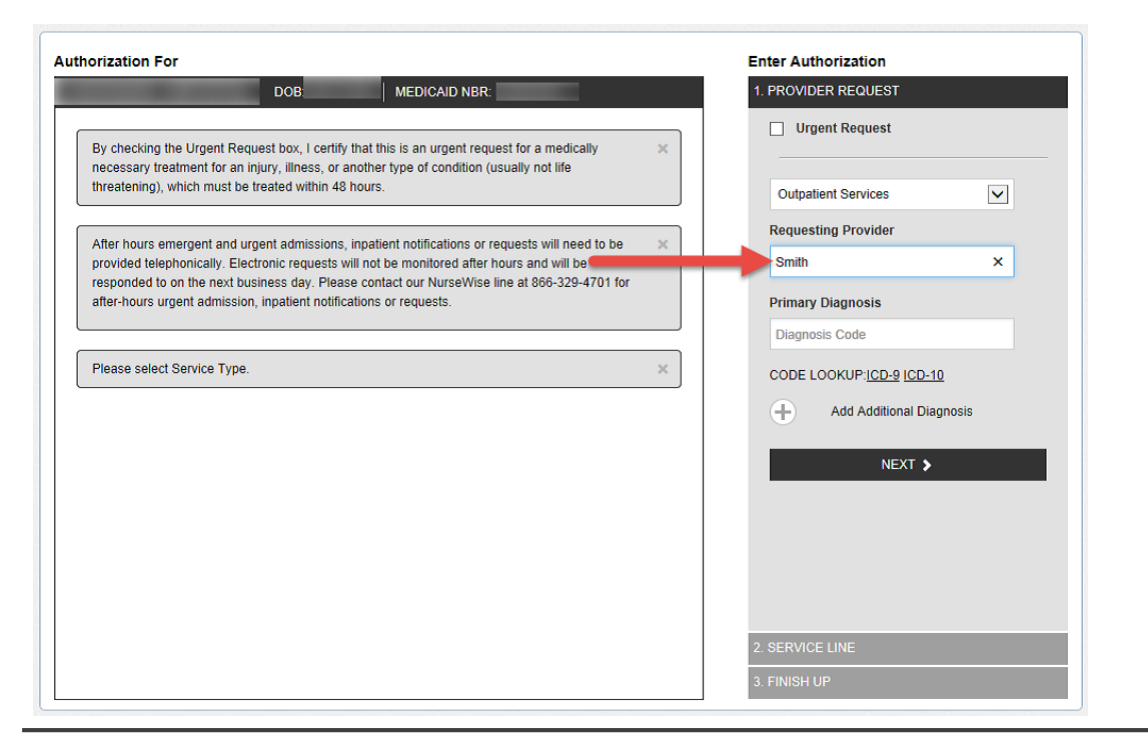

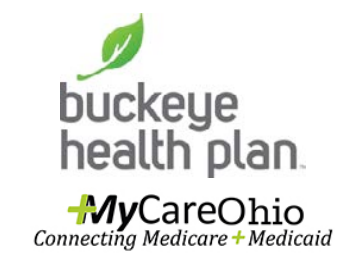

**Step 7: Enter provider** last name, business name or NPI number.

Once the service type is selected, the **Requesting Provider** information will display. The provider's last name, business name or NPI number can be entered to search.

#### Select a Provider

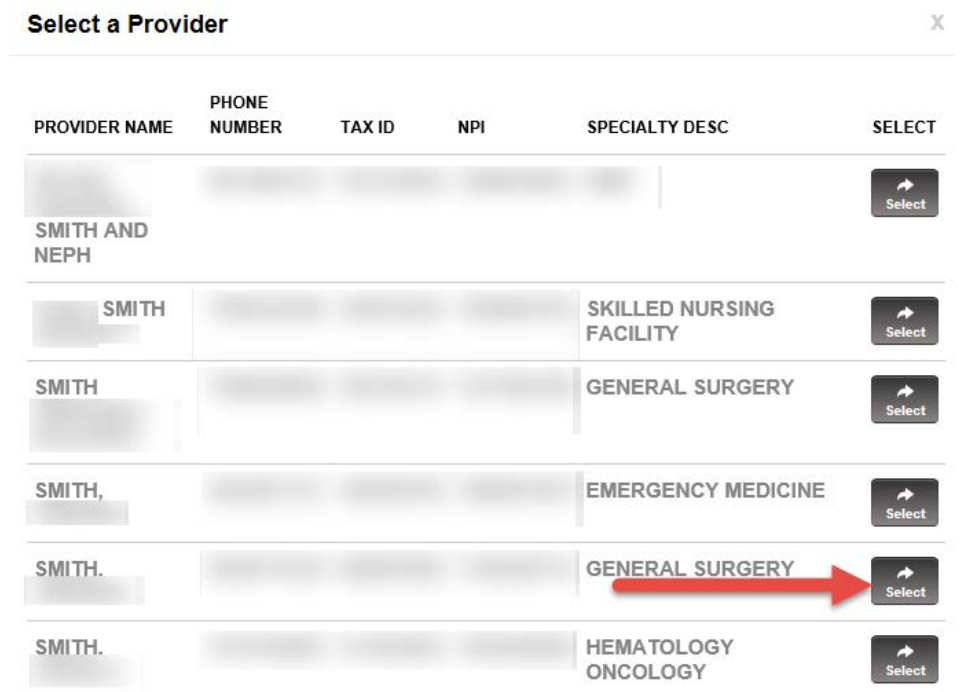

The list of providers and their specialty will display.

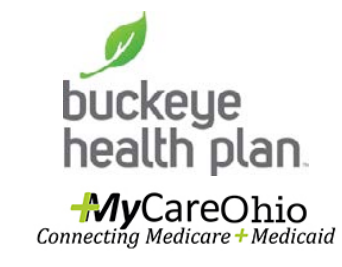

**Step 8: Click Select for** the appropriate provider.

**Secure Provider Web Portal: Create an Authorization\_July2016**

## Provider Information

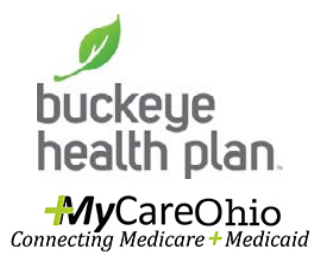

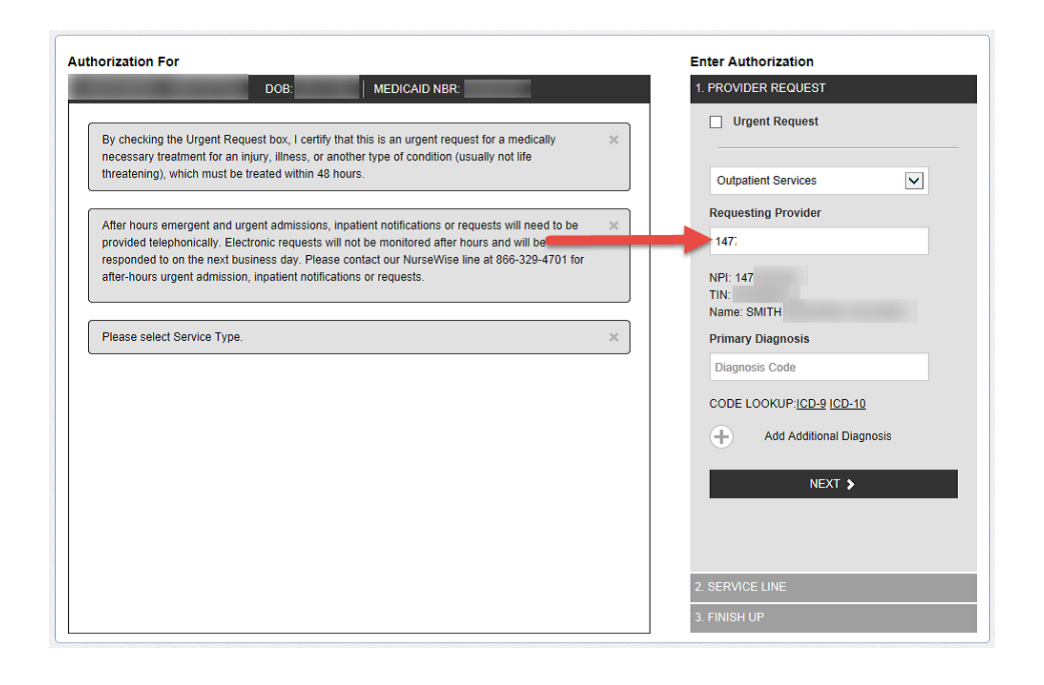

The requesting provider NPI will appear in the search field. Below will display the NPI, TIN and name.

# Primary Diagnosis

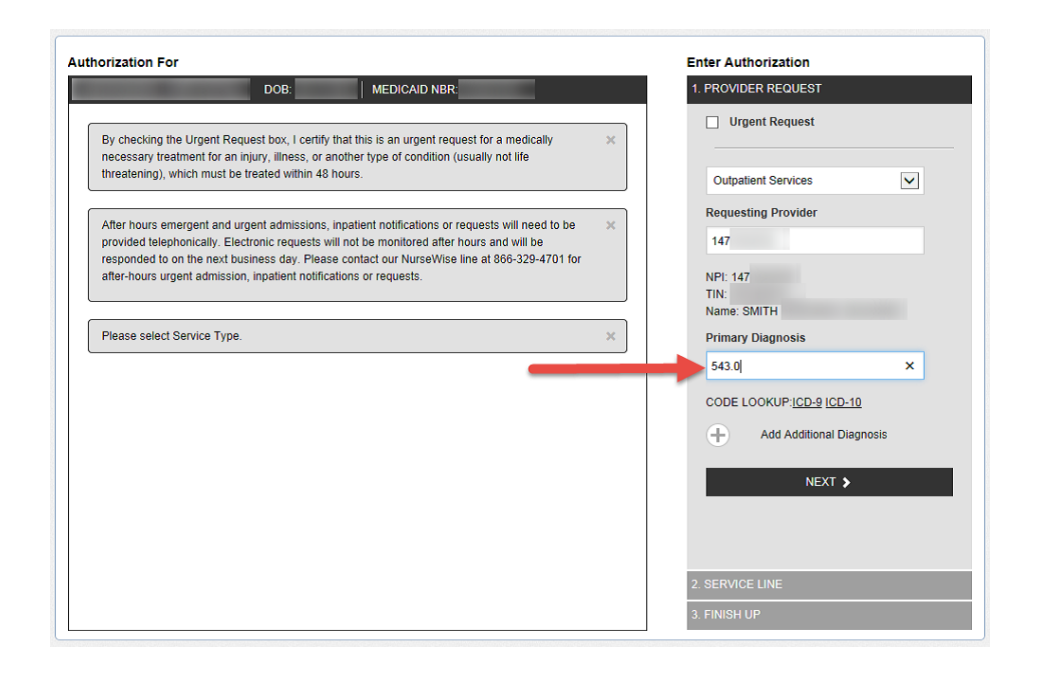

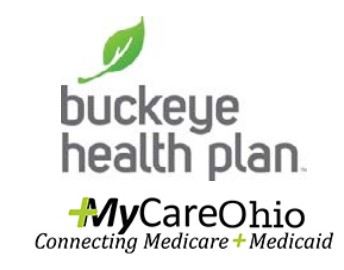

**Step 9: Enter Primary** Diagnosis code. The corresponding clinical name will display under the CPT code entered.

The Primary Diagnosis can be entered for known or hyperlinks to ICD-10 are available.

# Additional Diagnosis

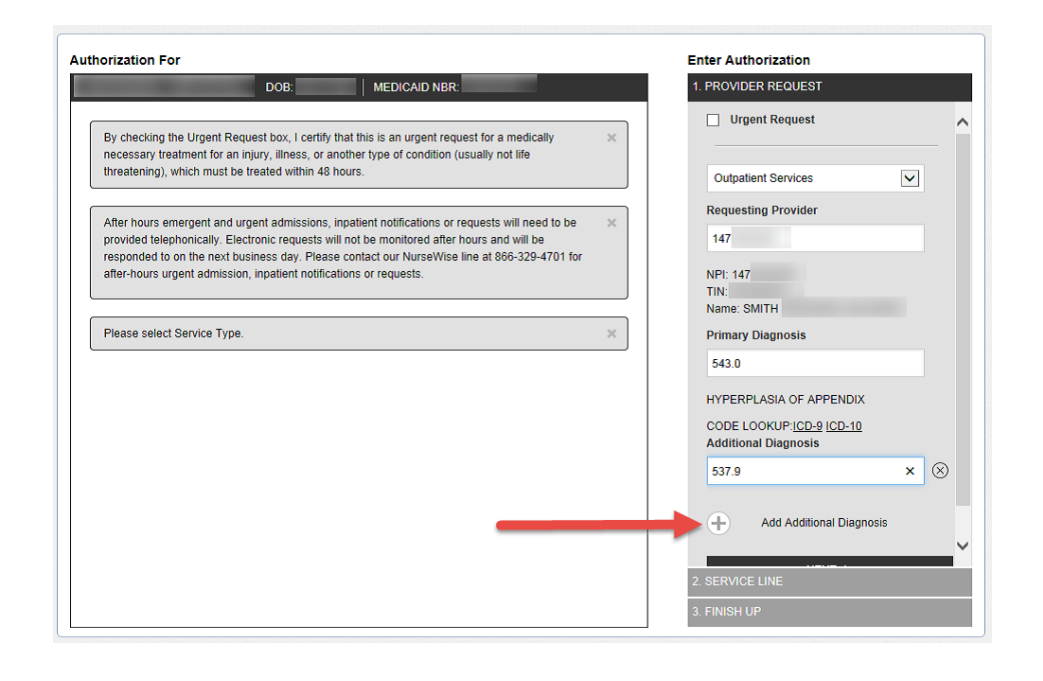

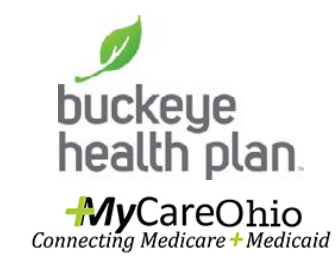

**To add Additional** Diagnosis, click on the + sign and the diagnosis field will appear. Enter the ICD code.

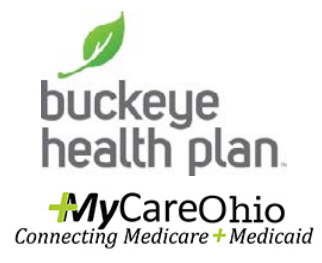

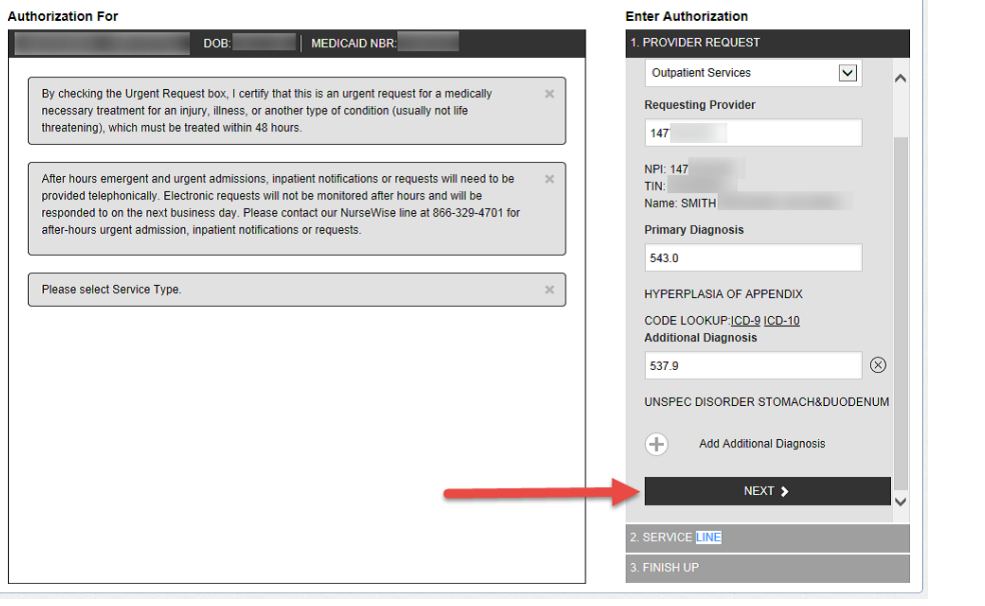

**Step 10:** When all of the diagnosis codes have been entered, click on Next.

#### Service Line

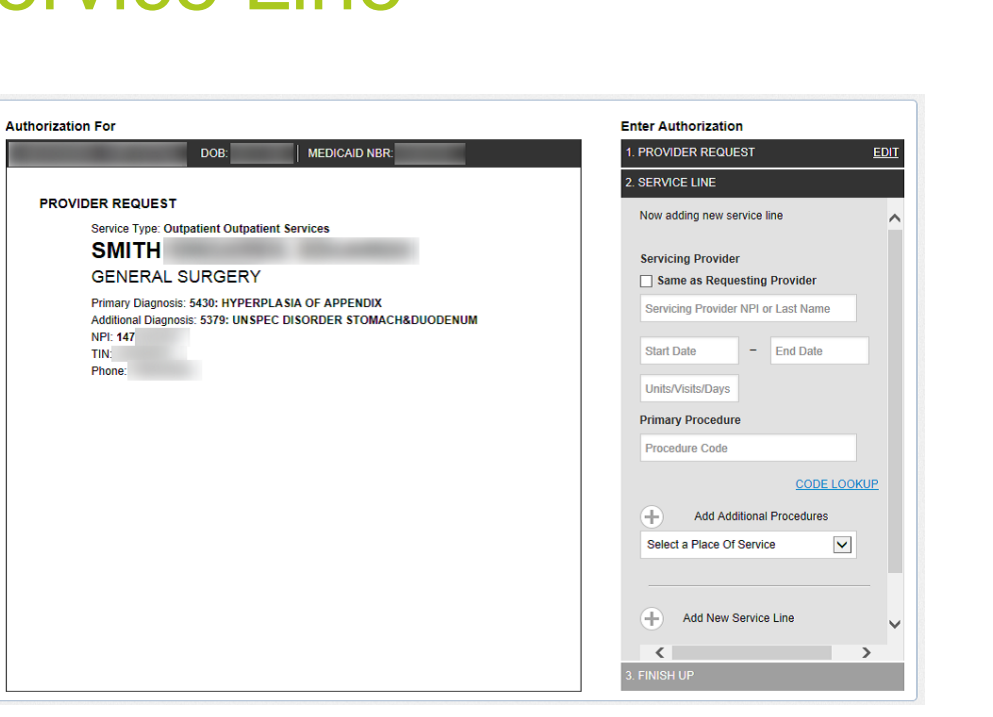

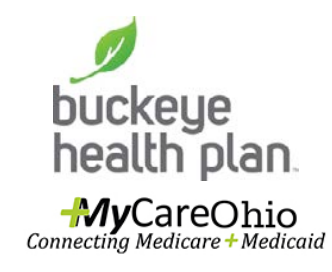

Service Line will open.

The requesting provider information and the member's diagnosis display on the left side of the screen. Fields required for the service lines are on the right side of the form.

# Servicing Provider

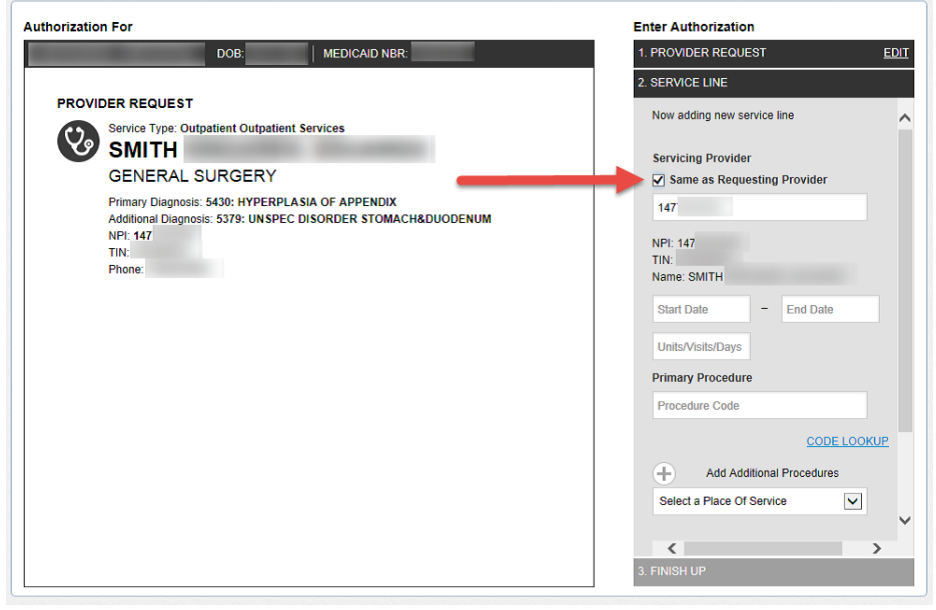

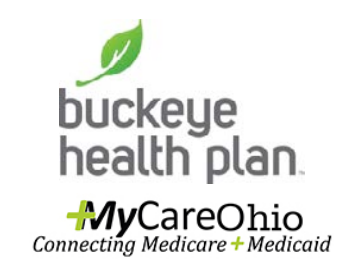

**Step 11: If the Servicing** Provider is the same as the requesting provider, click the box. The provider information will autopopulate name, NPI, and TIN.

If the servicing provider is **different**, enter the provider's last name, business name or NPI and search. When the names display, select the appropriate provider.

#### Service Dates

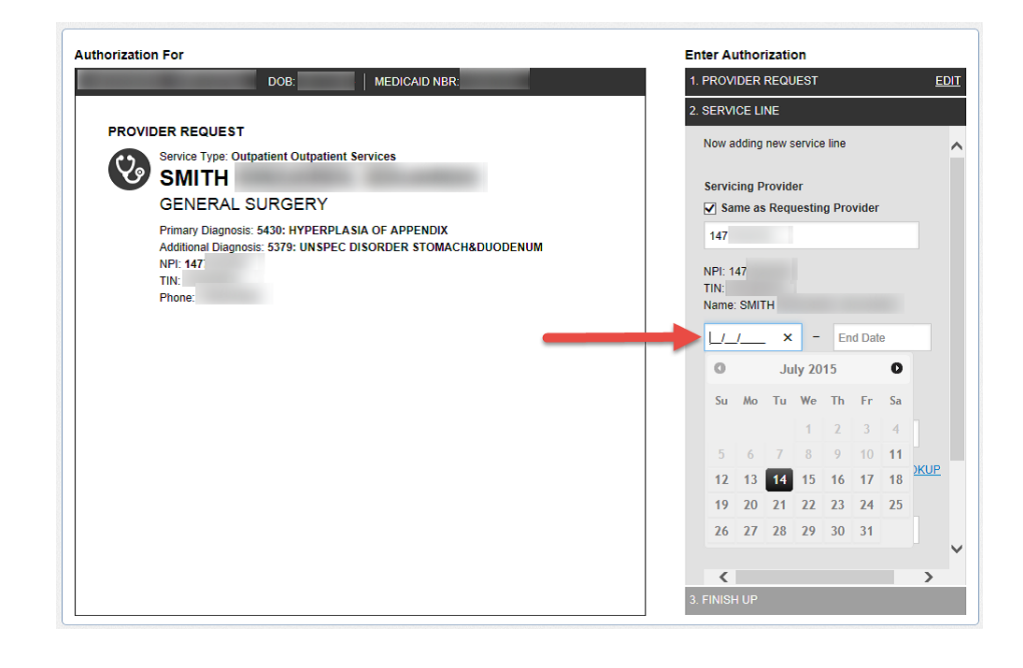

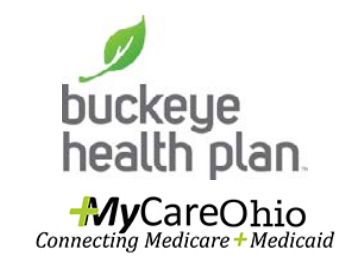

**Step 12: Enter Start and** End Date.

The Start and End Date fields have calendar widgets that appear when the user clicks inside the field.

# Days/Visits/Units

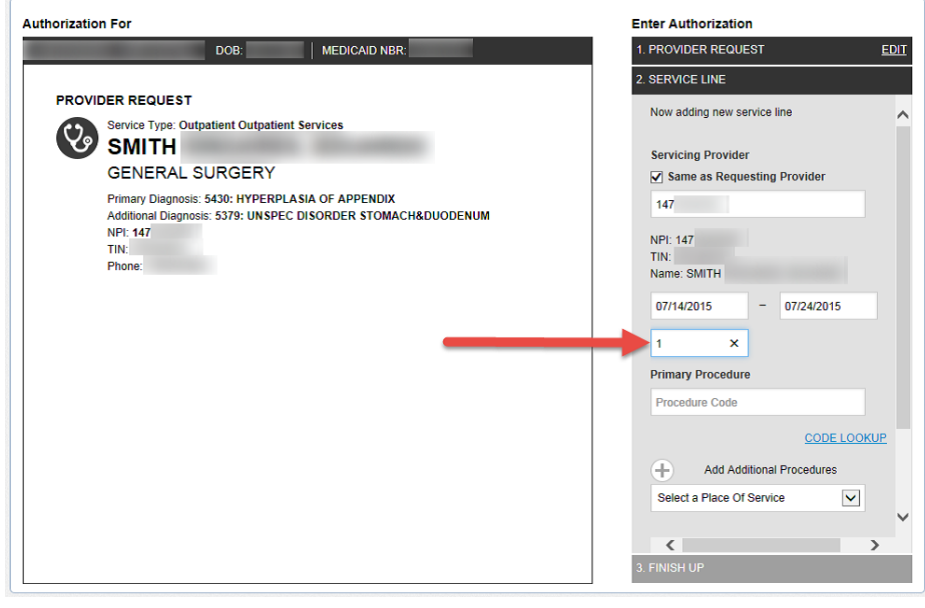

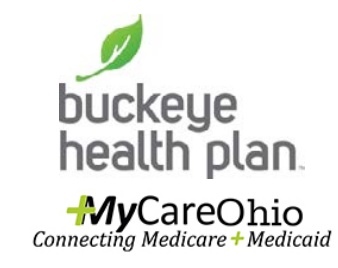

**Step 13: Enter the** requested number of days, visits, or units under the service dates.

## Primary Procedure

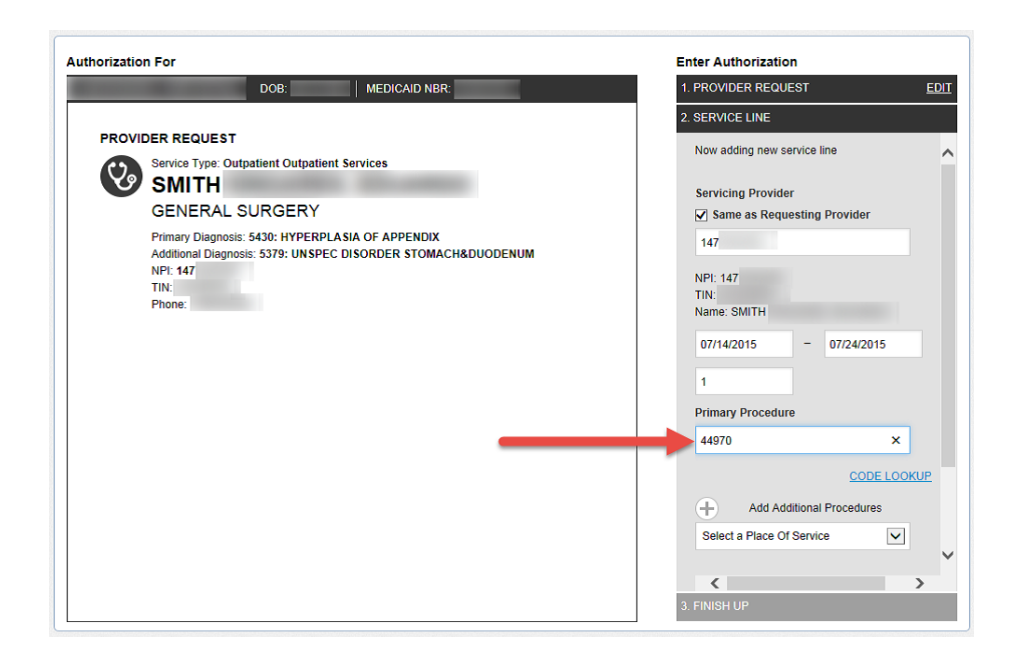

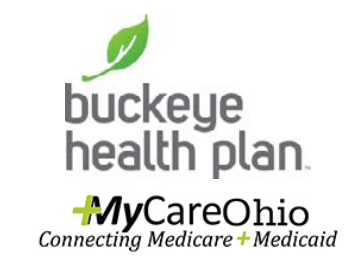

**Step 14: Enter Primary** Procedure code.

Primary Procedure codes can be entered into the field or can be searched for by the code lookup.

#### Procedure Name

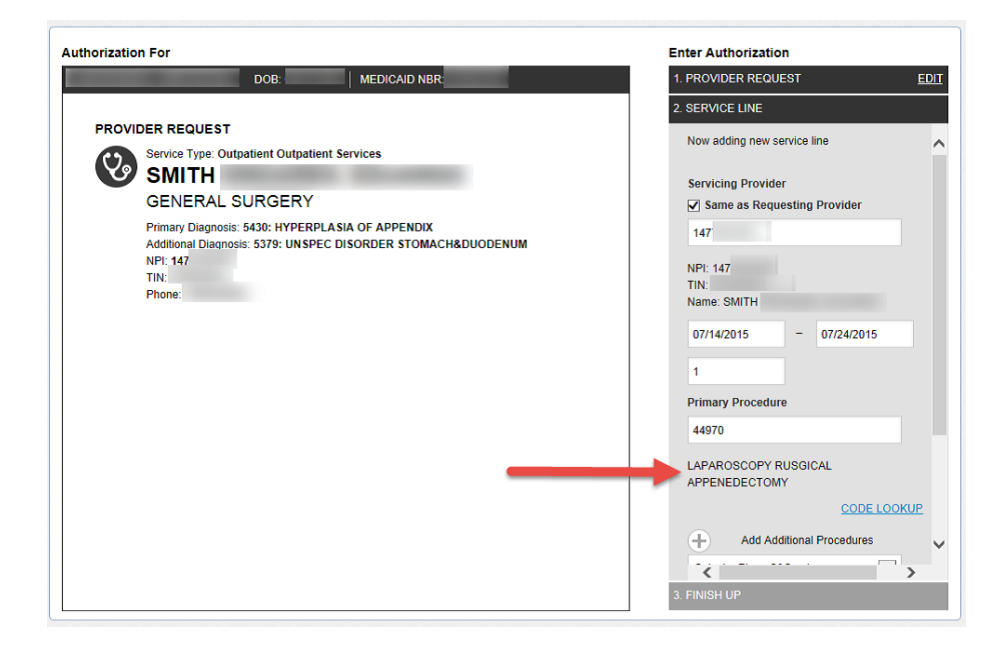

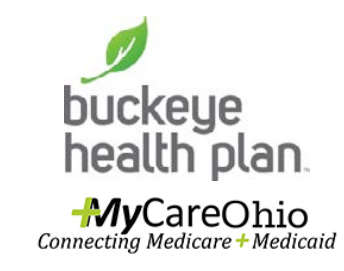

**The corresponding** procedure name will appear under the procedure code.

Additional procedure codes can be entered by clicking on the + sign.

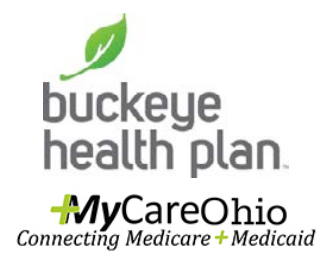

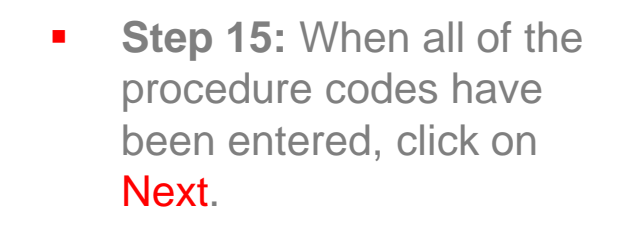

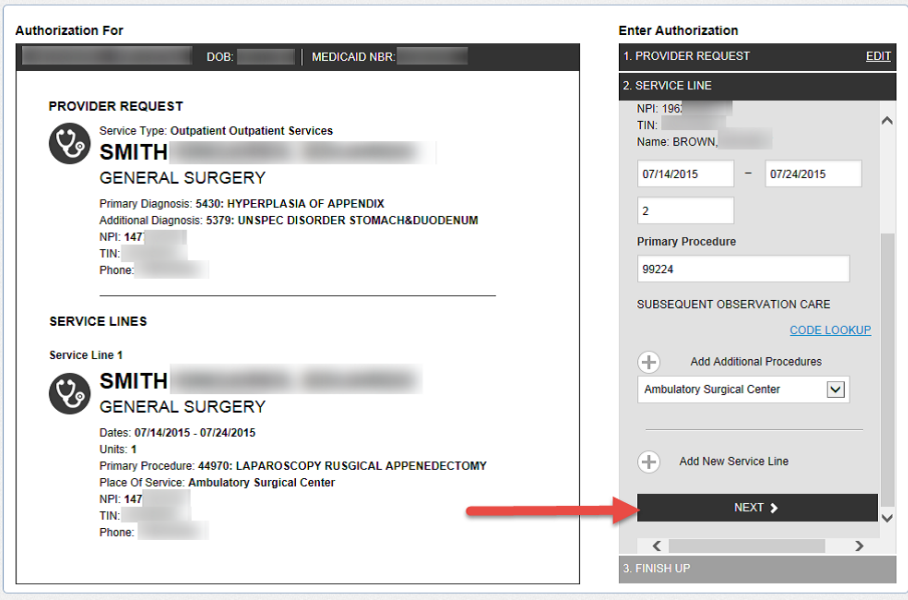

## View Service Line

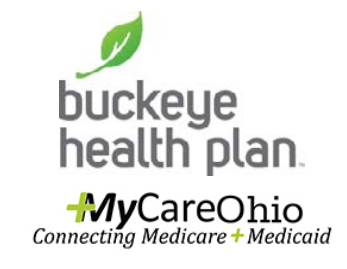

**The first service line** completed can be viewed in detail on the left side.

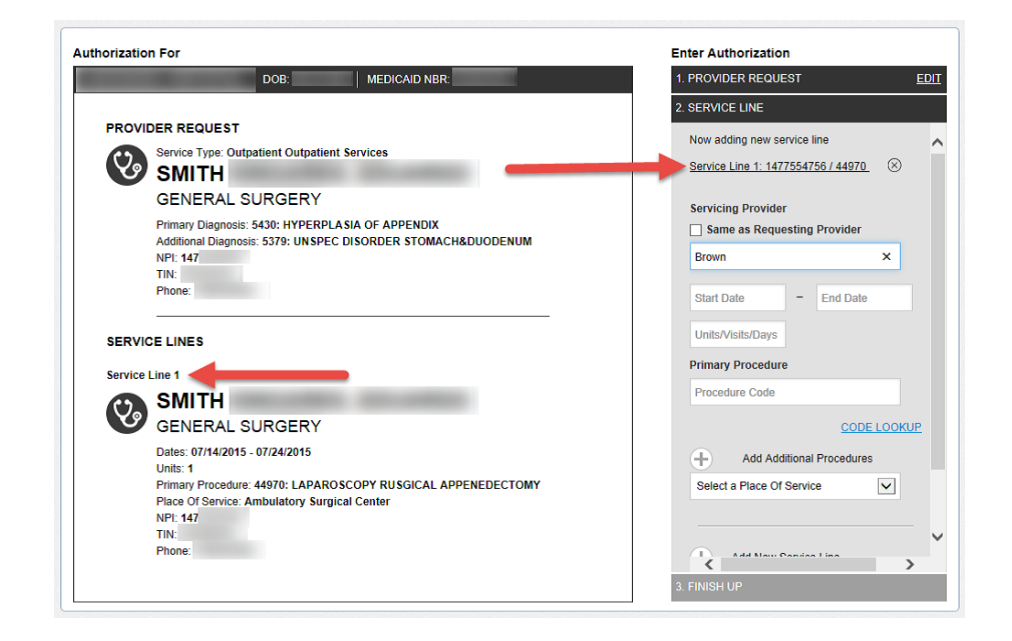

If the first service line needed to be edited, click on underlined service line. If the service line needs to be removed, click the X.

#### Add Service Line

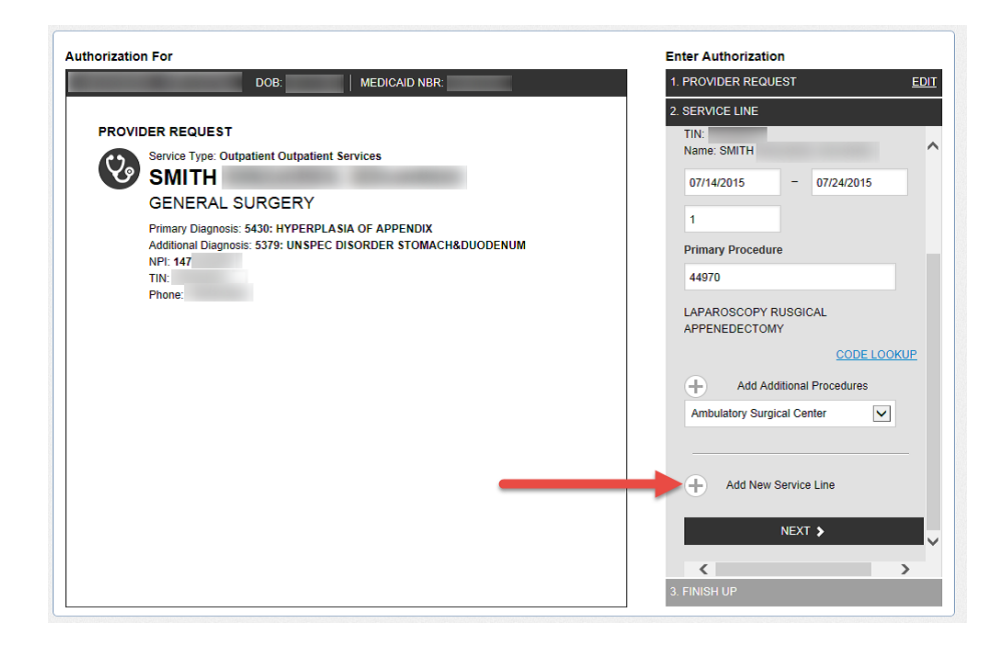

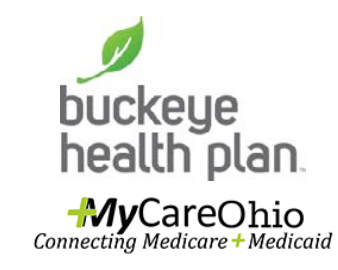

**Under the place of** service, the provider can Add Service Lines for more services by clicking the addition sign.

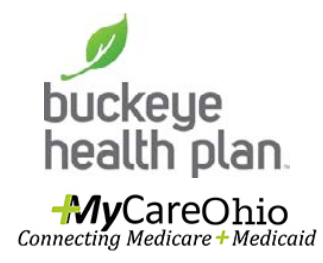

**Step 16:** If no additional service lines, Click Next.

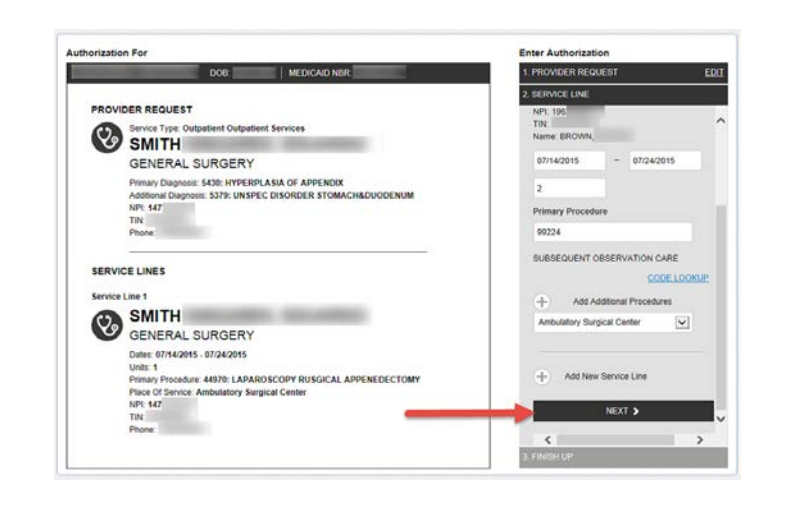

.

# Finish Up

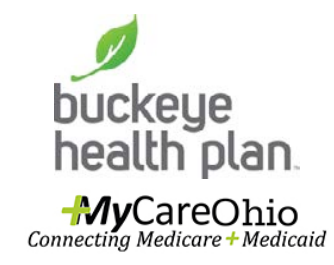

**Finish Up** auto-populates the user's name, phone, fax, and email address.

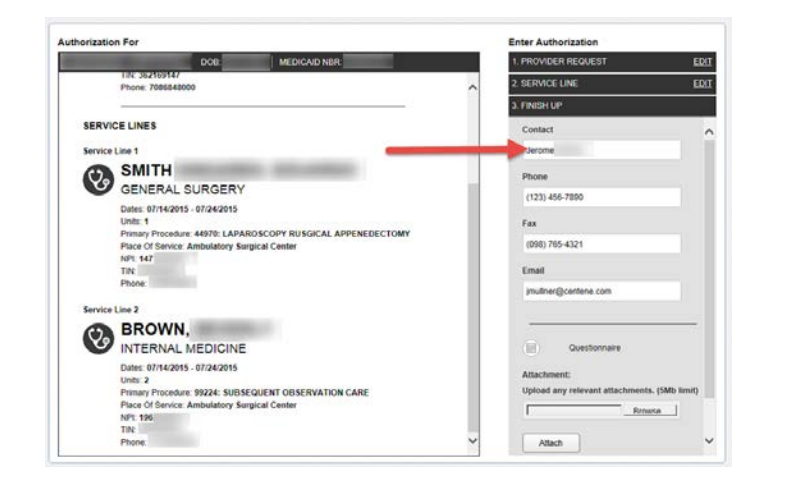

## **Questionnaire**

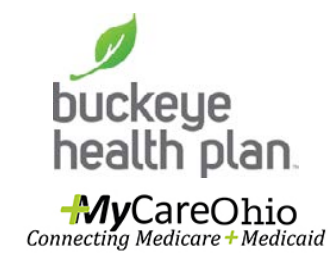

**Step 17: Click on icon to** open Questionnaire.

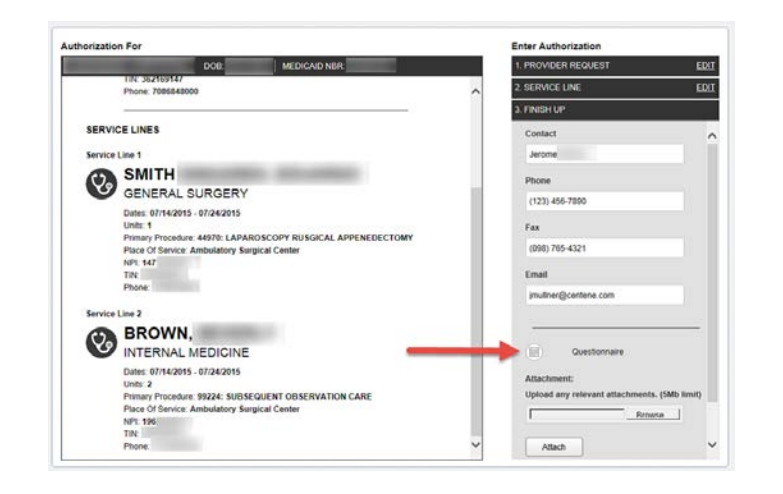

## **Questionnaire**

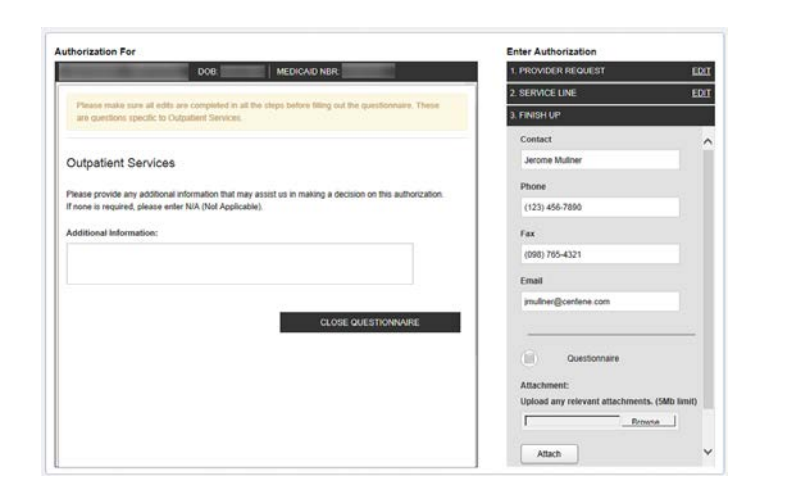

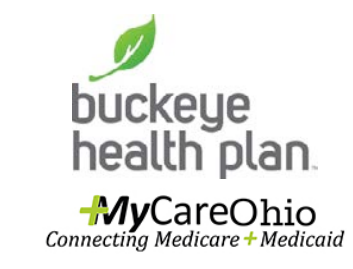

• The questionnaire that displays will vary based on the service type selected. If additional information is not applicable, N/A must be entered.

**Secure Provider Web Portal: Create an Authorization\_July2016**

## **Questionnaire**

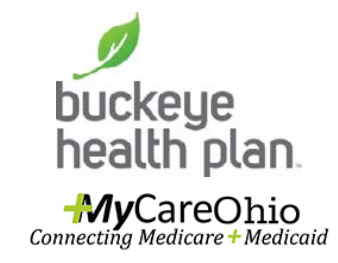

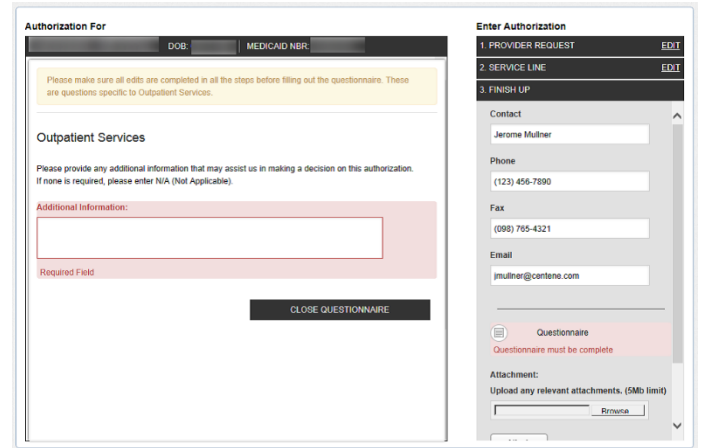

• The questionnaire is a mandatory field. If it is not completed, an alert will appear.

Authorization For

SERVICE LINES

Service Line 1

pon

Phone: 7086848000

SMITH<br>GENERAL SURGERY

NPt 147

Service Line 2<br>BROWN,<br>INTERNAL MED Service Line 2

Units: 2

NPL 196 TIN: Phone:

TIN: Phone:

Dates: 07/14/2015 - 07/24/2015 Units: 1

INTERNAL MEDICINE

Dates: 07/14/2015 - 07/24/2015

Place Of Service: Ambulatory Surgical Center

**Place Of Service: Ambulatory Surgical Center** 

Primary Procedure: 44970: LAPAROSCOPY RUSGICAL APPENEDECTOMY

Primary Procedure: \$9224: SUBSEQUENT OBSERVATION CARE

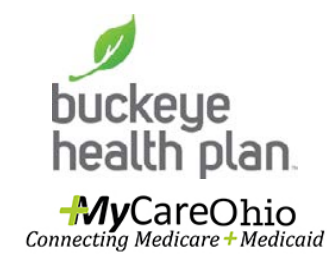

**Step 18: Click on Browse.** 

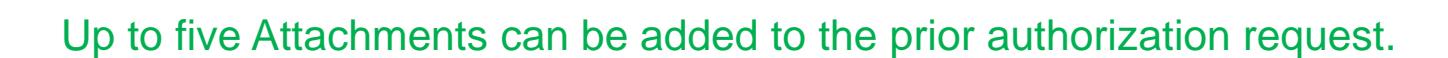

**Fater Authorization** PROVIDER REQUEST

SERVICE LINE

**FINISH UP** 

Contact

Phone (123) 456-7890

Fax

Email

冒

Attache

Upload any rei

Atlach

(098) 765-4321

imultiver@centene.com

Questionnaire

**Rrowse** 

Jerome

EDIT

EDIT

**Secure Provider Web Portal: Create an Authorization\_July2016**

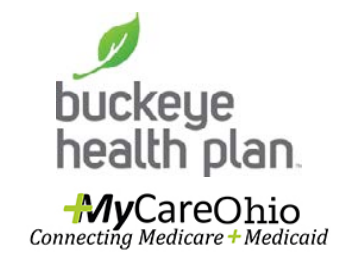

**Step 19: Highlight the** appropriate document, image, etc. Click Insert.

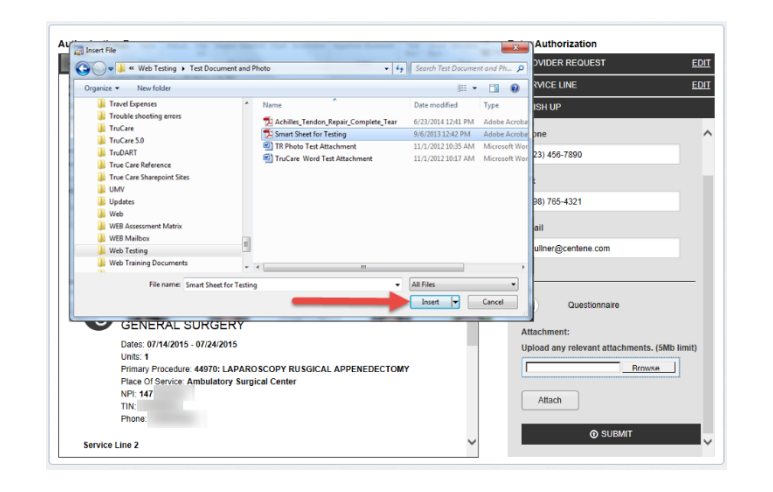

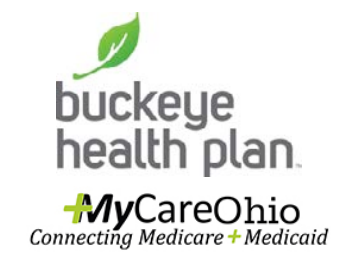

• The document name will appear in the browse field.

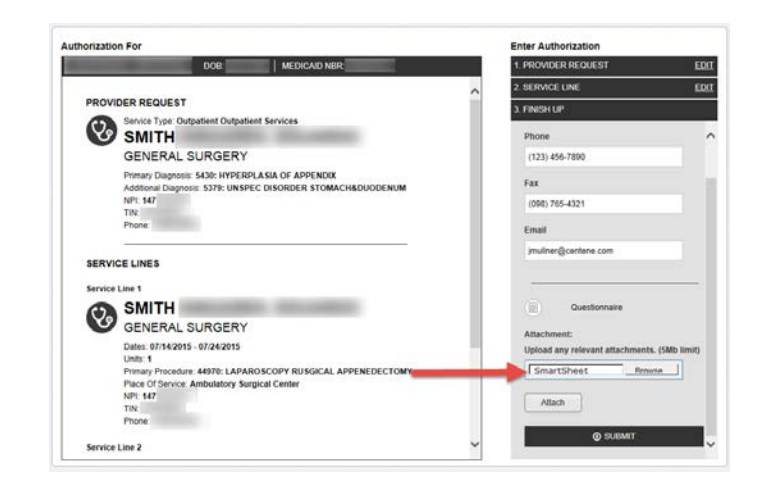

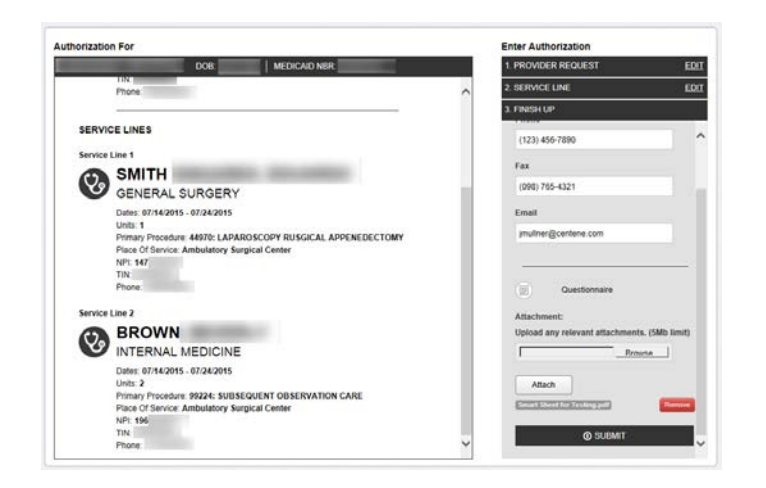

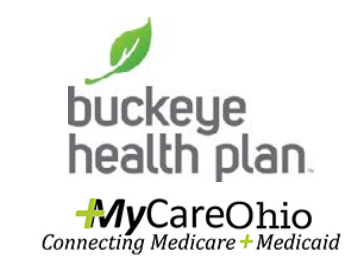

- **Step 20:** Verify that is the correct document. Click Attach and the document will appear below the button.
- Repeat Steps  $18 20$ until all required documents have been uploaded.

# Submit

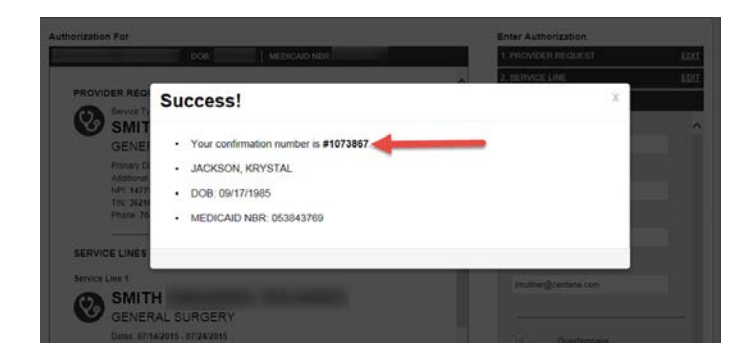

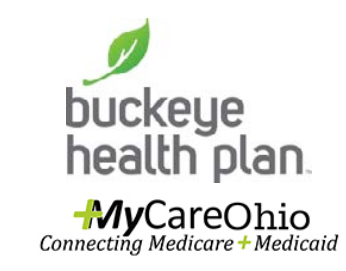

**Step 21: Click Submit.** The request is assigned a confirmation number. This number should be recorded and used to determine the status of a missing authorization.

# Contacts, Care Management Teams

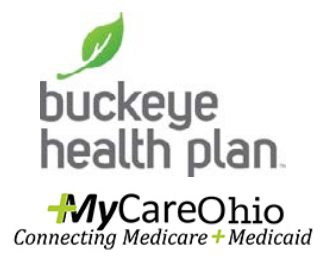

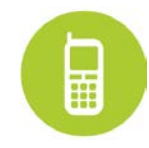

Service Plan & Waiver Authorization Requests (866) 246-4356 ext 24365

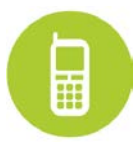

Medicare & Medicaid Authorization Questions (866) 296-8731 Choose Option for Authorization Request/Status

Care Management (866) 549-8289 option 3  $\mathbb{H}$ 

(Leave a message that will be returned within 2 business days)

**Secure Provider Web Portal: Create an Authorization\_July2016**

## Contacts, Provider Network

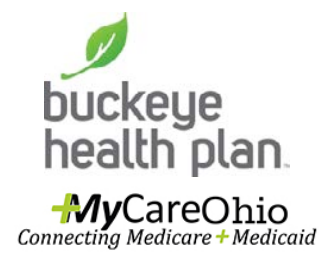

For questions related to claims or billing, please contact: Provider Services MyCare Concierge Team at 1-866-296-8731 or your regional HCBS Provider Network Specialist:

**Northeast Area (Cuyahoga, Geauga, Lake, Lorain & Medina counties)** Anne Marie Hillton ♦ 866.246.4356 x24367♦ [ahillton@centene.com](mailto:ahillton@centene.com)

**Northwest Area (Fulton, Lucas, Ottawa and Wood counties)** Laura Anaple  $\triangle$  866.246.4356 x24816  $\triangle$  [lanaple@centene.com](mailto:lanaple@centene.com)

**West Central Area (Clark, Greene and Montgomery counties)** Derek Goode ♦ 866.246.4356 x24162 ♦ [dgoode@centene.com](mailto:dgoode@centene.com)